### Adding your One-Step PHP database to a Wordpress themed website. by Ron Miller

Have you created, or will be creating, a One-Step PHP Searchable Database? Do you have, or will you have, a Wordpress website and want to add your database? It can be done. It is possible to link from a Wordpress themed page to your One-Step database. But . . . a warning must be given for accomplishing these steps. They are not for the faint of heart. There are many systems that work together and most are complex, time consuming, and fraught with disaster if done incorrectly.

But . . . it is possible, and probably 'easy' for those with the technical knowledge required for using Wordpress including understanding and using HTML code, FTP usage, and of course . . . how to create a One-Step PHP based database.

It is highly recommended that if you are not proficient, or not willing to research, learn, understand and avoid potential disasters and the pitfalls, you should have someone who is proficient to help you, or to accomplishing any or all of these steps.

But first, some terminology definitions if you need them: Wordpress, Child Theme, Hosting ISP, Domain Name, cPanel, subdomain, HTML, and FTP. If you are familiar with these terms you can skip to the 'Steps and Processes' section.

## **Wordpress**

**Wordpress:** Wordpress is a very popular open-source method for creating websites based on themes. It is used by over 30% of all websites. It was started in 2003. Pick a theme which may be free or for a fee then add your content and activate your website. Sounds easy, but it gets complex. Your Internet host (Hosing ISP) may provide access to Wordpress themes. And there are two Wordpress domained companies that offer Wordpress theme accounts: wordpress.org and wordpress.com but they have significant

differences. The free Wordpress.com websites cannot be used for this process of linking to your One-Step database. For more information these links are provided:

https://www.wpbeginner.com/beginners-guide/how-are-wordpresscom-and-wordpress-org-related/

https://wordpress.com

https://wordpress.org

https://wordpress.org/hosting/

# **Child Theme:**

**Child Theme:** One of the advantages of Wordpress is the ability to modify your theme. This is done by coding using a variety of methods including HTML, CSS and PHP which tells your theme what and how to display and act. However, when a theme is updated all of your added coding changes are lost. And Wordpress themes are often updated.

The solution to avoid having your added coding overwritten is creating what is called a child-theme. It's a copy of your theme that preserves your added or changed coding when the parent theme has been updated.

Child themes can be created before or after you add new coding. It's easiest to create a child theme before you modify the parent theme. But it's possible to create the child theme afterword. Just remember that if your theme is updated and you have not created a child theme, you'll have to reenter any added coding again. So save notes on anything you do to modify a parent theme without having a childtheme.

Many Internet Service Providers (ISP) provide detailed information on creating a child theme. And there are general non-Host specific 'how to' general process articles. These are links you may find useful if you don't already have a Host ISP selected. If you have selected

your Hosting ISP, or are considering a different hosting company then you have for your current website, you should contact them to determine their support for Wordpress themes.

#### **wpbeginner - Beginner's Guide for Wordpress:**

https://www.wpbeginner.com/beginners-guide/wordpress-childtheme-pros-cons/

**DreamHost:** https://www.dreamhost.com/wordpress/tutorial-howto-install-a-wp-child-theme/

#### **wordpress.org:**

https://developer.wordpress.org/themes/advanced-topics/childthemes/

**Bluehost:** https://www.bluehost.com/blog/wordpress/working-withchild-themes-in-wordpress-bluehost-11016/

**HostGator:** https://support.hostgator.com/articles/specializedhelp/technical/wordpress/how-to-install-a-wordpress-theme

# **Hosting ISP:**

**Hosting ISP:** A Hosting ISP is the company you have for hosting your webpages on their server. ISP is **I**nternet **S**ervice **P**rovider. Most ISP's offer email accounts, domain names, and what is called a cPanel for managing your account features. Many Hosting ISP's specialize in supporting Wordpress websites. Other ISP's allow for you to upload a Wordpress theme. Significant hosting features exist and you should ensure your Hosting ISP supports the creation of subdomains and accessing the root directory files.

# **Domain Name:**

**Domain Name:** The URL or website address of your website. You may buy one and have it associated with your ISP, or your ISP may offer them. Details matter, so do your research. Some ISP's do not allow you to take your domain name with you if you change your ISP.

Domains must be renewed annually. Example: stevemorse.org and Company-L.com are domain names.

### **subdomain:**

**subdomain:** An additional part of your main domain name. They are used to navigate to difference file locations of your website. Example: database.Company-L.com where 'database' is the subdomain of Company-L. But be aware that the root directory – www – also has a folder called 'database'. You may want to call your One-Step Database folder a different name, for example: 'onestep' or something else descriptive to avoid confusion.

#### **wpbeginner - Beginner's Guide for Wordpress:**

https://www.wpbeginner.com/glossary/subdomain/

# **cPanel - FTP - and other terms:**

**wpbeginner - Beginner's Guide for Wordpress** has a good glossary that explains these and many other terms. https://www.wpbeginner.com/glossary/

### **Steps and Processes for Linking your One-Step PHP based Seachable Database to a Wordpress child-theme page.**

These are the steps and processes for linking your PHP based One-Step Searchable Database to a Wordpress child-theme web page. Note: Any One-Step database can be linked to a Wordpress childtheme by modifying this guide as needed.

### 1. **Create your PHP based One-Step Searchable**

**Database.** Place the three database creation files, and any other

folders and files created in a folder or directory for eventual uploading to the sub-domain folder you will be creating.

2. **Create your Child Theme.** If you currently have a Wordpress themed website contact your Hosting ISP for guidance on how to create a child-theme. The child-theme information above has details and links of interest. After you have created your child-theme you are ready to modify the file that will allow you to upload any file type.

3. **Create a Wordpress subdomain.** With your child-theme activated, you are ready to create the subdomain where your One-Step-Database files will reside. Contact your Host ISP for specific guidance on how to create your sub-domain. Typically you will access the Subdomains section located on your cPanel.

These are the directions from a Hosting ISP and the subdomain creation screen. It may look easy; it is.

Creating A Subdomain

- 1. Log in to your <hosting ISP>cPanel account.
- 2. Click the **Domains** tab at the top of your account.
- 3. Click On **Subdomains** on the submenu.
- 4. Enter the desired subdomain
- 5. Choose one of your Domain Names from the drop-down list.

NOTE: This is if you have multiple domains. If only one, select it.

- 6. Enter the Document Root, this is the folder that contains the website you want to show.
- 7. Click Create

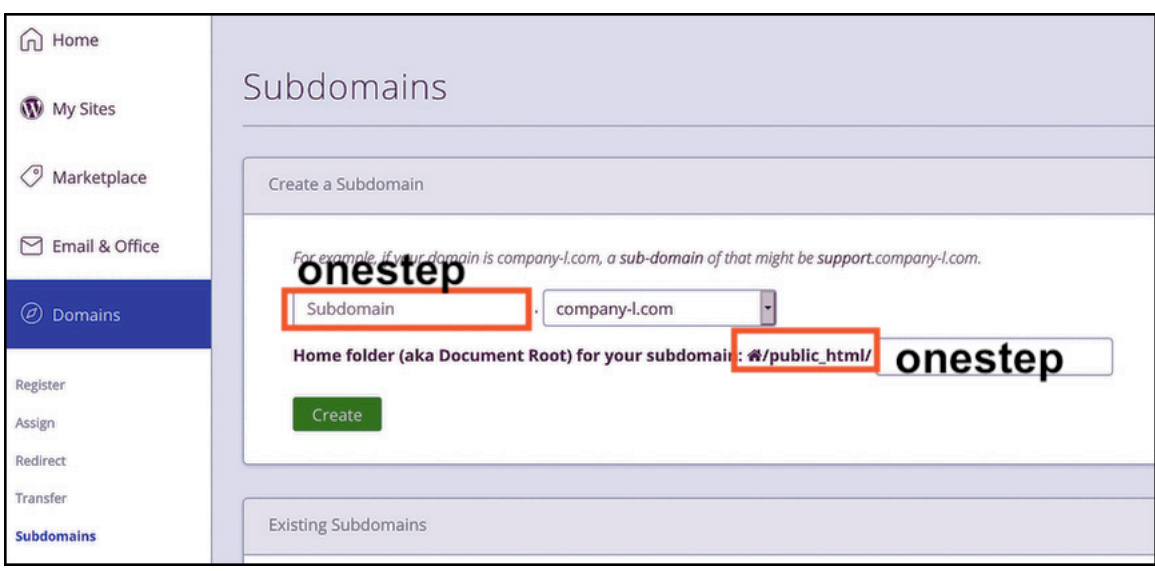

5. After the subdomain is created use FTP to view your subdomain folder that is in the Public\_html directory. Now download the subdomain folder from the remote server to your coputer.

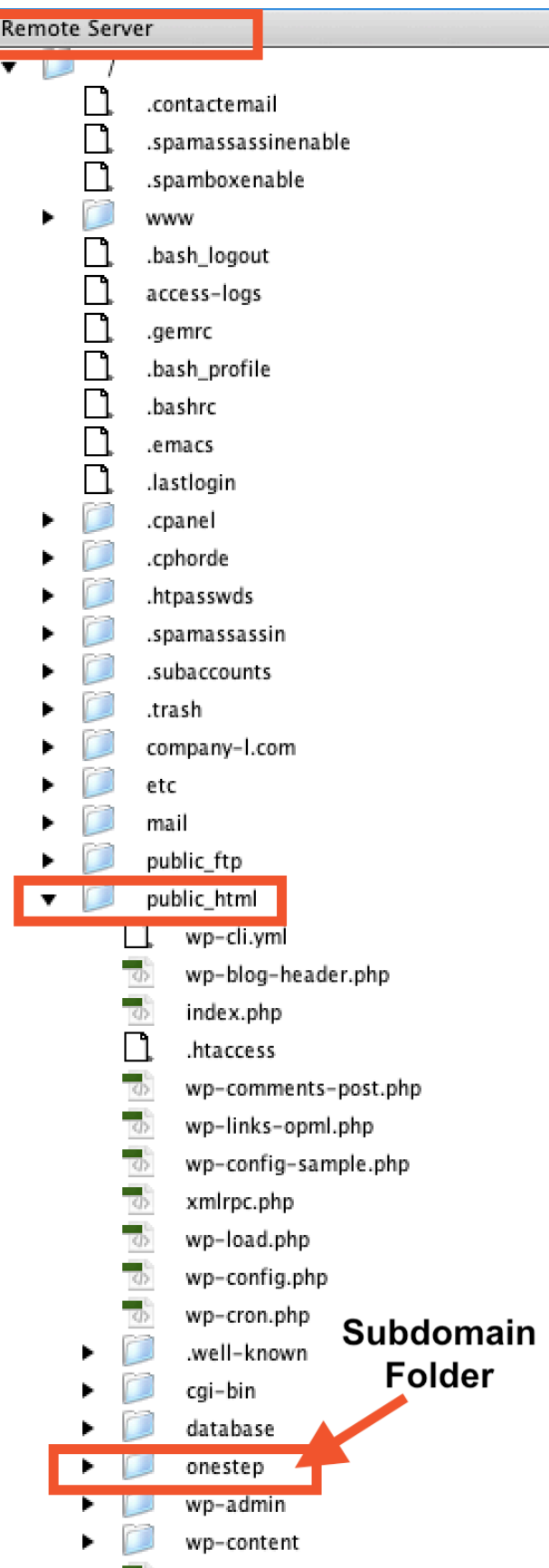

Put your three One-Step files, and any additional folders and files in the subdomain folder. Then upload the files into the subdomain folder using your file names. For example:

- DB-Lroster.txt (the database file)
- engineLroster.php (the engine)
- index.html (the search form)

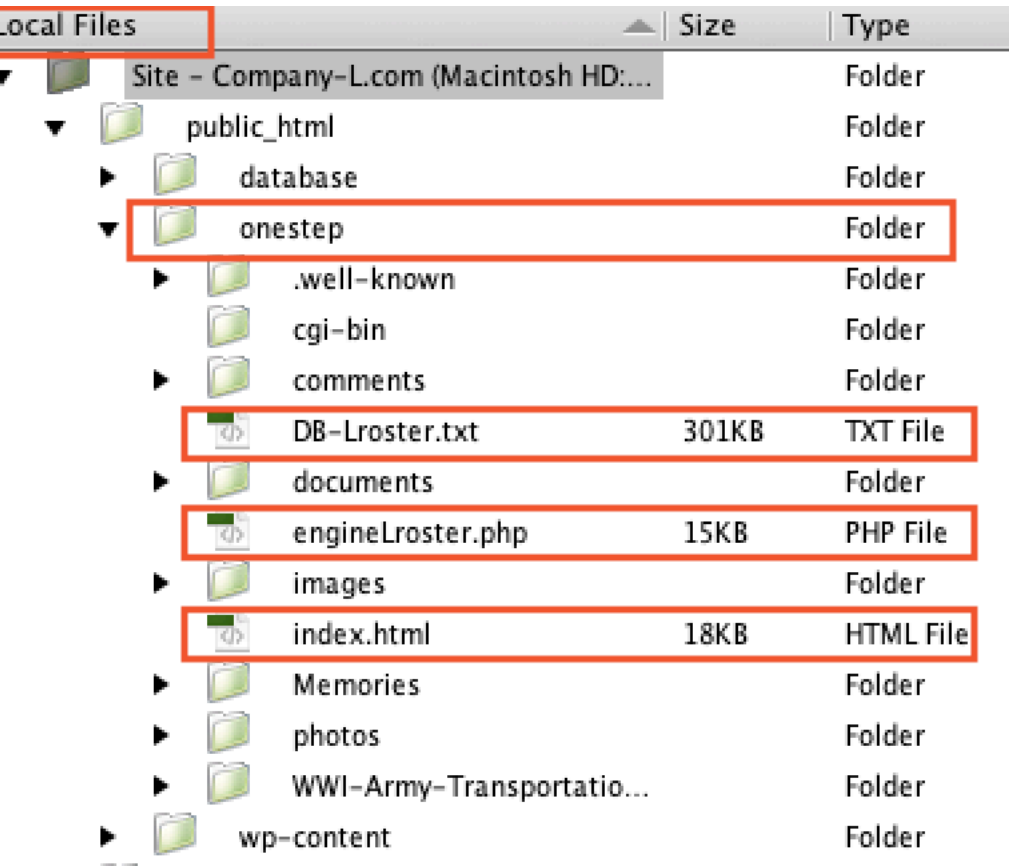

6. The last step is linking to your One-Step index.html search form, which is in your subdomain directory. Create a link from a Wordpress page to the subdomain 'database' folder index.html search form. If your search form has a file name other than 'index.html' then use that file name in the link.

Link to your your database subdomain. If you used index.html for your search form no file name is necessary. Otherwise, you will need to link to your search form file name. Your database search form will display.

<subdomain name> <domain name>

I.e. onestep.Company-L.com

Note: The browser URL address window may display: https://database.company-l.com or https://company-l.com/database/